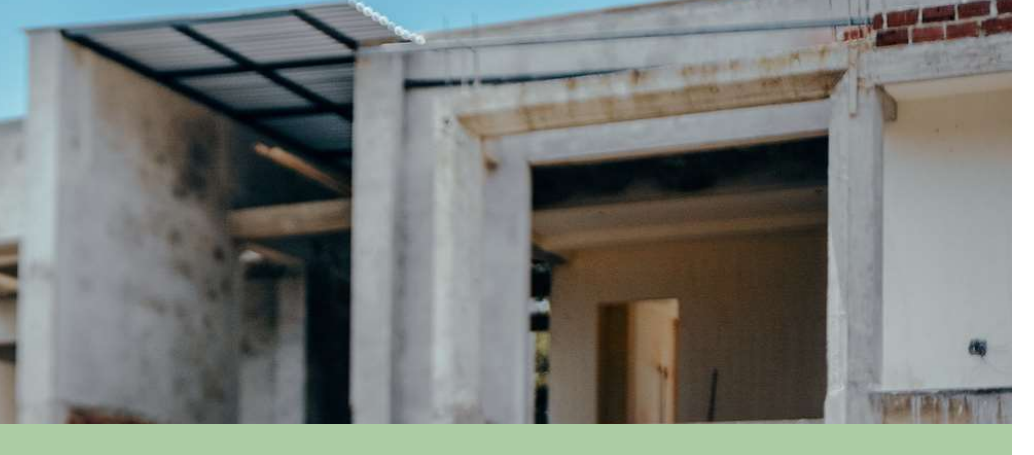

#### REGISTRO PARA PERSONAS NATURALES O JURÍDICAS

LOCATIVAS

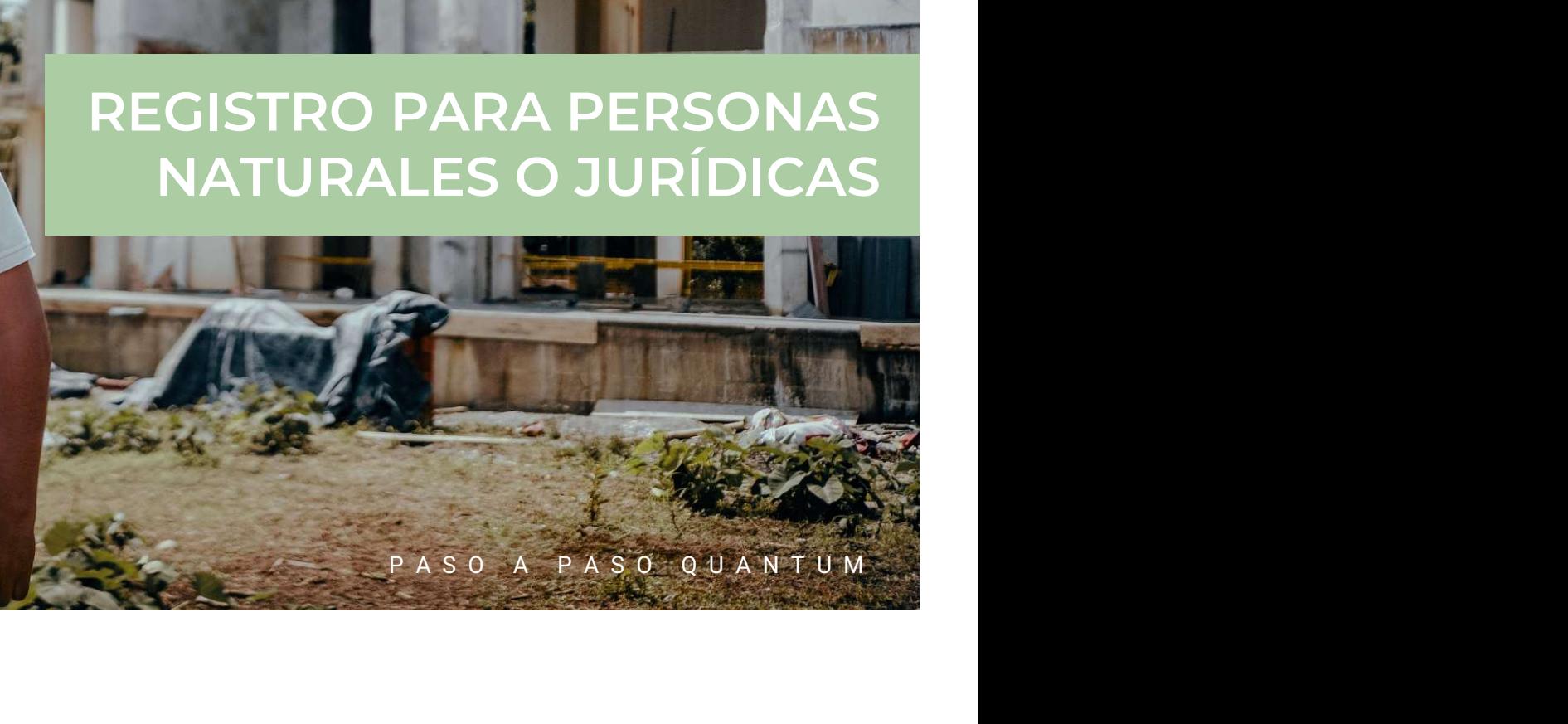

Sin importar si ya has trabajado con nosotros o eres nuevo, debes completar este registro en nuestra nueva plataforma QUANTUM. Acá te diremos cómo realizar el proceso y qué debes hacer en cada uno de los campos para que no quede ninguna duda.

#### Ingrese al siguiente link: https://estm.fa.em2.oraclecloud.com/fscmUI/faces/PrcPosRegisterSupplier?prcBuId=3000004 60466918

Se debe tener activadas las ventanas emergentes para realizar el registro

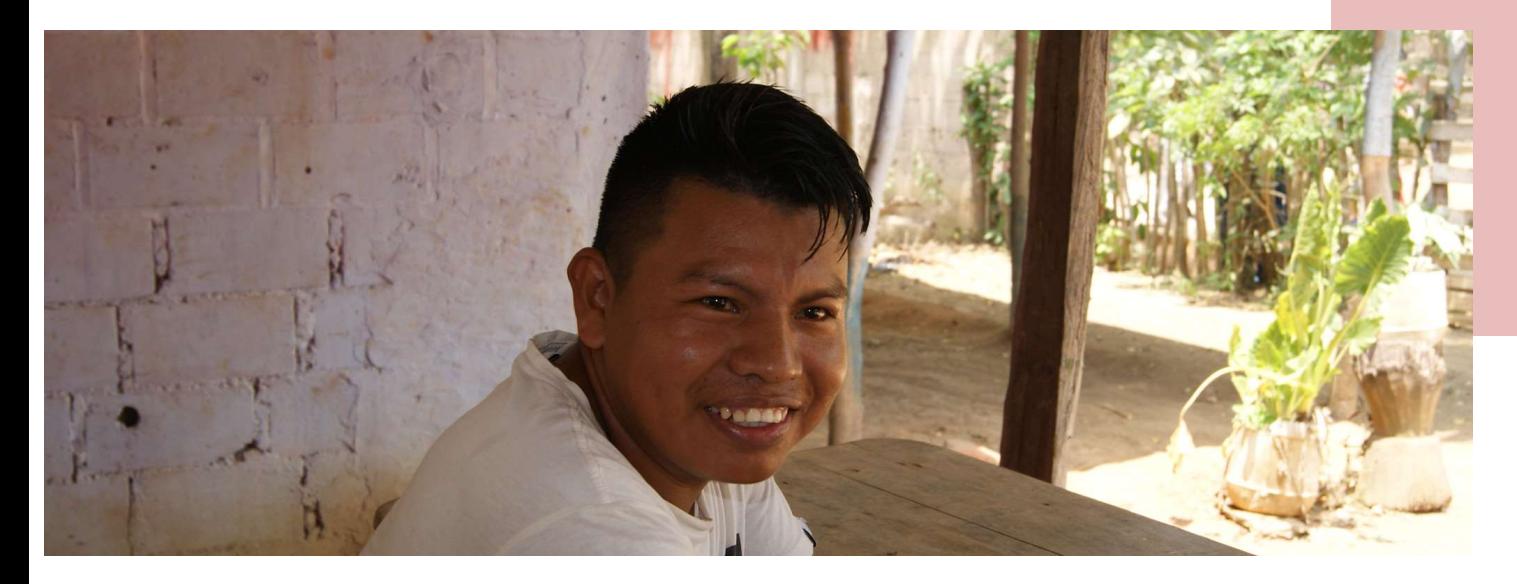

## BIEN VENI **DOS** ESTRA NUEVA<br>FORMA<br>PASO A PASO QUANTUM

A NUESTRA NUEVA PLATAFORMA

## 8 sencillos pasos para **registrarse**

Natural o Jurídica Detalles para persona

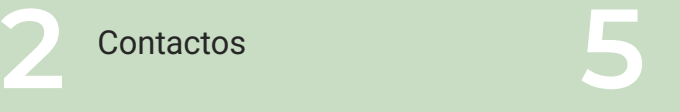

Direcciones and the state of the Se **3** Direccion

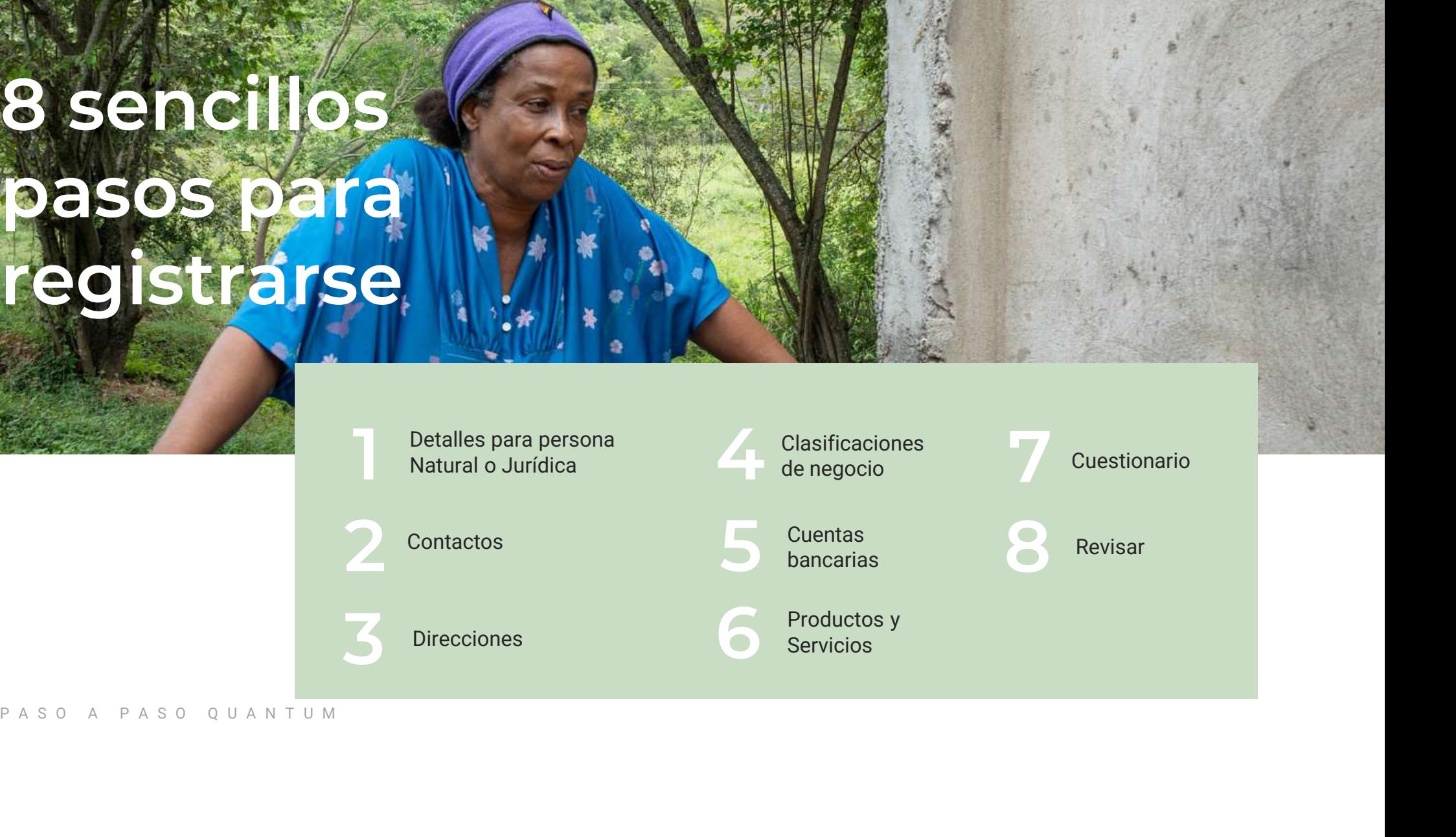

Productos y Servicios

Cuestionario

Revisar

# DETALLES PARA PERSONA NATURAL O JURÍDICA P A S O ARA PERSONA

Respuestas sugeridas para Personas Naturales. Para Personas Jurídicas se debe colocar la información según datos de su compañía

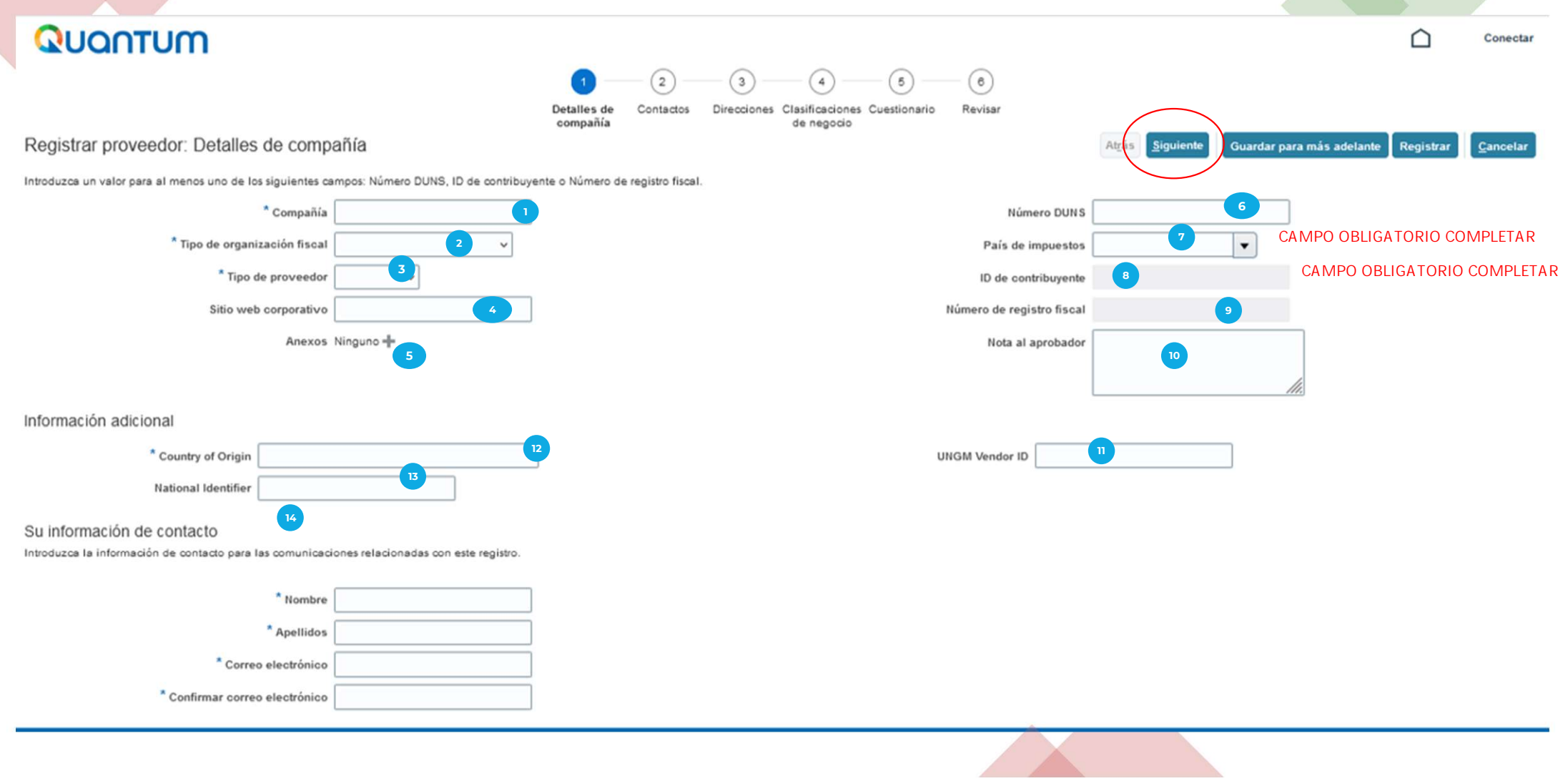

- Compañía: Si es persona Natural, escriba nombres y apellidos completos. Si es persona Jurídica, el nombre de su empresa tal como aparece en el documento de registro. Por favor no usar tildes, no usar la letra ñ, no usar símbolos. **1234 Compañía:** Si es pers<br>
como aparece en el doc<br> **1234 Tipo de organizació<br>
1345 Tipo de proveedor:<br>
1351 Sitio Web Corporation**
- Tipo de organización fiscal: Seleccionar según corresponda (Consultor Individual u otro / Corporación / Organismo oficial / etc.)
- Tipo de proveedor: Consultor individual si es persona natural. Persona jurídica: proveedor o programme partner
- Sitio Web Corporativo: Solo aplica para personas jurídicas, si lo tienen.
- Anexos: No aplica.
- **87 Anexos.** No aplica.<br>**67 Número DUNS:** No aplica.
	- País de impuestos: Ecuador **CAMPO OBLIGATORIO- COMPLETAR INFORMACION**
- Idis de Impaestos. Ecuador de contribuyente: Si es persona Natural, digite su número de documento de identidad (sólo 10 dígitos). Si es persona Jurídica, el número RUC. **CAMPO OBLIGATORIO - COMPLETAR INFORMACION**
- **) Número de registro fiscal:** Si es persona Natural, digite su número de documento de identidad (sólo 10  $\,$ dígitos). Si es persona Jurídica, el número RUC.
- **10 Nota al aprobador:** No aplica
- **UNGM vendor ID:** No es un campo obligatorio. Si lo tiene por favor ingresarlo.
- <sup>12</sup> **Country of origin:** Ecuador
- **National identifier:** Si es persona Natural, digite su número de documento de identidad (sólo 10 dígitos). Si es persona Jurídica, el número de RUC.
- 14) Información de contacto: Ingresar sus datos personales de contacto (Si es persona natural, sus nombres y apellidos completos, y su dirección de correo electrónico). Si es persona jurídica, los datos de la persona de contacto en la organización). Por favor no usar tildes, no usar la letra ñ, no usar símbolos.

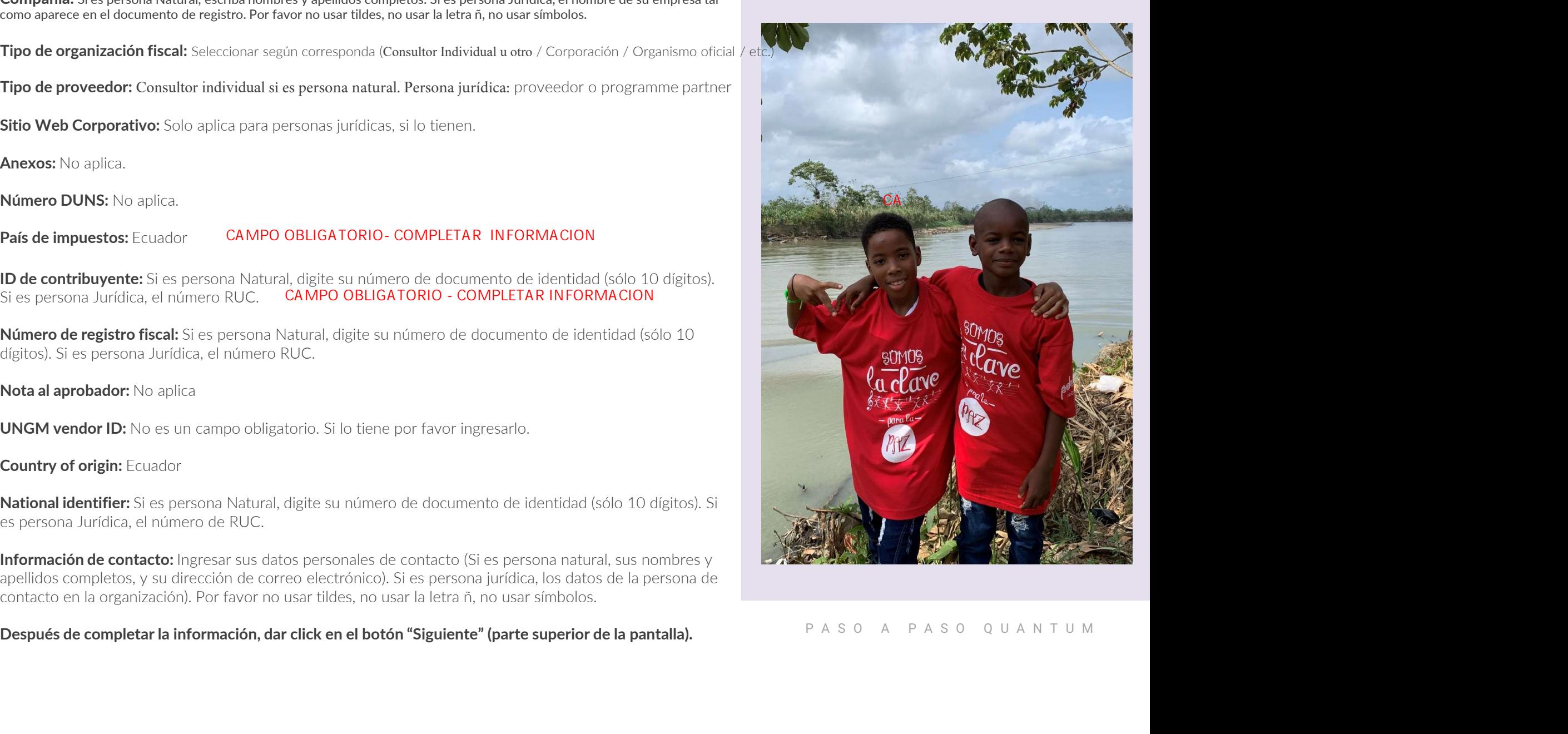

# CONTACTOS PARAMENTAL PROPERTY.

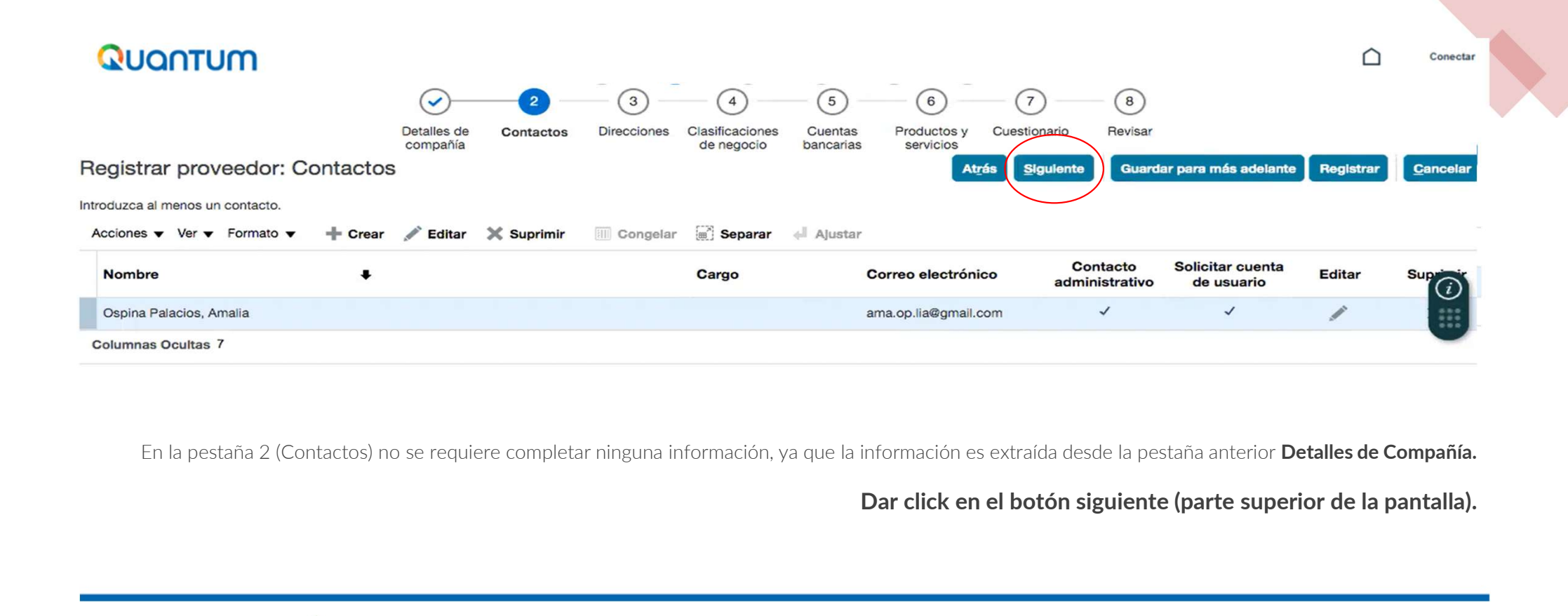

En la pestaña 2 (Contactos) no se requiere completar ninguna información, ya que la información es extraída desde la pestaña anterior **Detalles de Compañía.** 

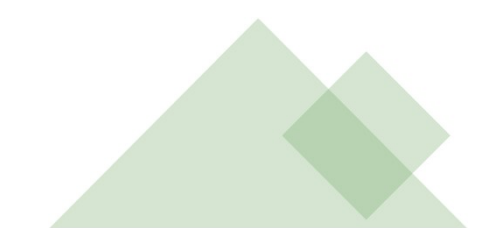

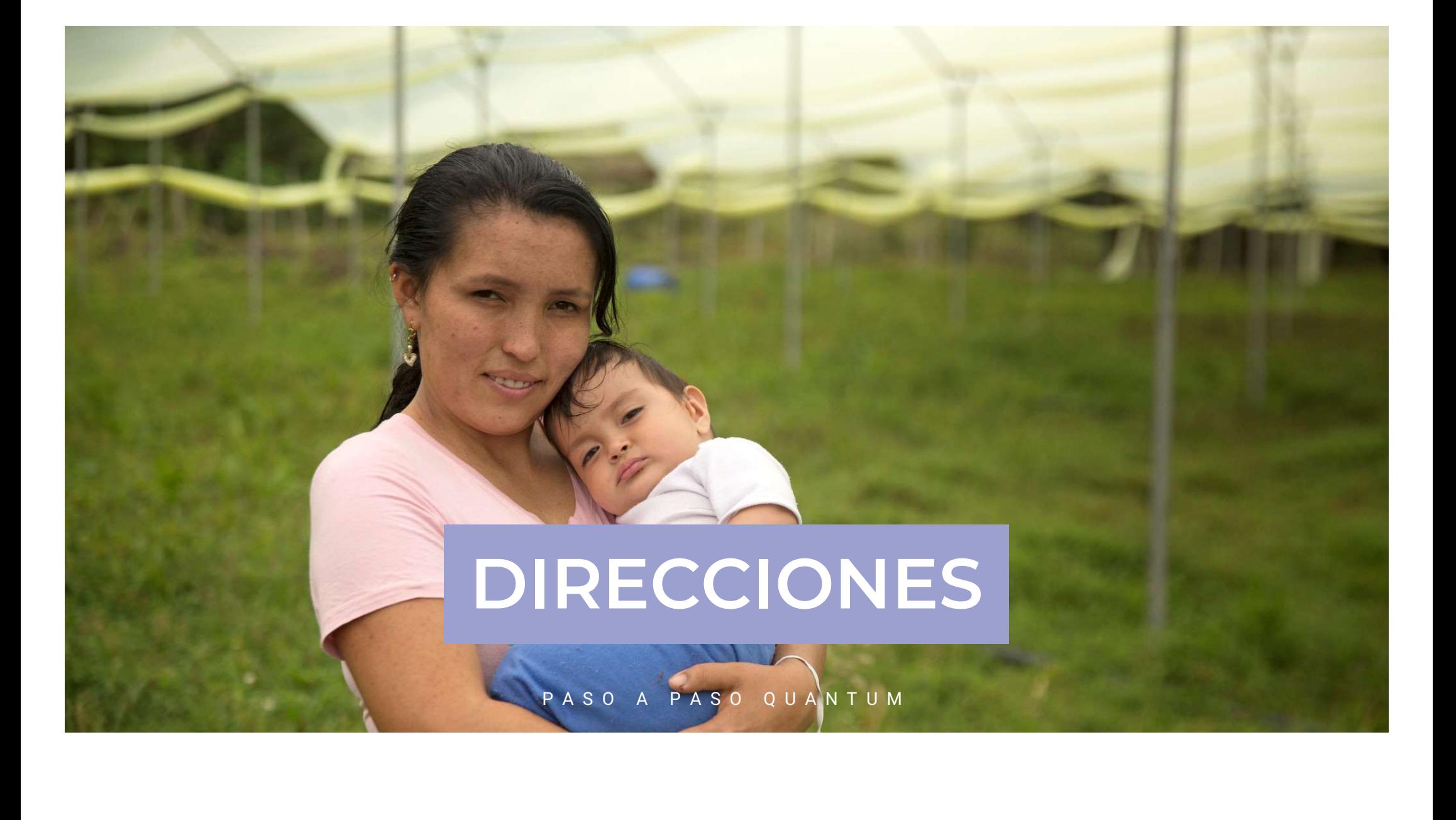

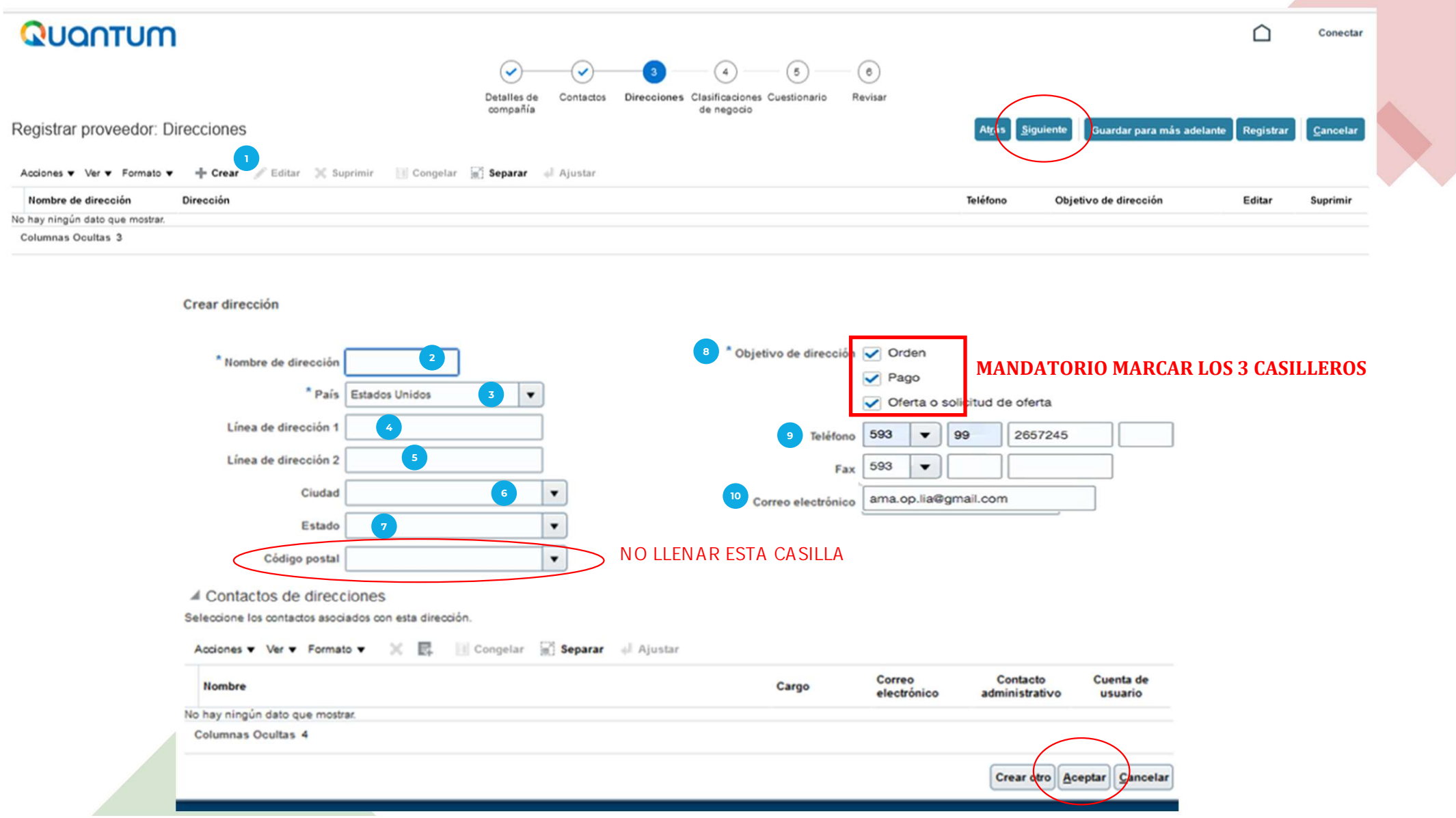

- 
- Nombre de Dirección: Domicilio / Oficina según aplique.
- Dar click en **CREAR** para agregar la información requerida:<br>**Nombre de Dirección:** Domicilio / Oficina según aplique.<br>**País:** Ecuador. El sistema por defecto indicará Estados Unidos, favor País: Ecuador. El sistema por defecto indicará Estados Unidos, favor modificar. 1 Dar click en CREAR<br>
2 **Nombre de Direccion<br>
2 País:** Ecuador. El sis<br>
modificar.<br>
4 **Línea de dirección** :
- Línea de dirección 1: Ingresar la dirección completa (No mayor a 55 caracteres)
- Línea de dirección 2: Utilice si la línea de dirección 1 no es suficiente.
- **5 Línea de dirección 2:** Utilice si la línea de dirección 1 no es suficiente.<br>**6 Ciudad:** Indicar la ciudad de ubicación de la dirección mencionada.
- Estado: Seleccione la provincia de la dirección indicada.
- **Código Postal:** Por favor NO llene esta información. Esta casilla debe permanecer en blanco. Estado: Seleccione<br>Código Postal: Por<br>permanecer en bla<br>**8** Obietivo de Direc
- Objetivo de Dirección: Seleccionar las tres opciones (Orden, Pago, Oferta o solicitud de oferta).
- **) Teléfono:** Si es persona natural, su número de teléfono de contacto. Si es persona jurídica, el número de teléfono de contacto de la persona de contacto de su organización.
- Correo electrónico: Si es persona natural, su dirección de correo electrónico. Si es persona jurídica, la dirección de correo electrónico de la persona de contacto de su organización. 10

Aceptar, seguidamente presione "siguiente" (parte superior de la pantalla).

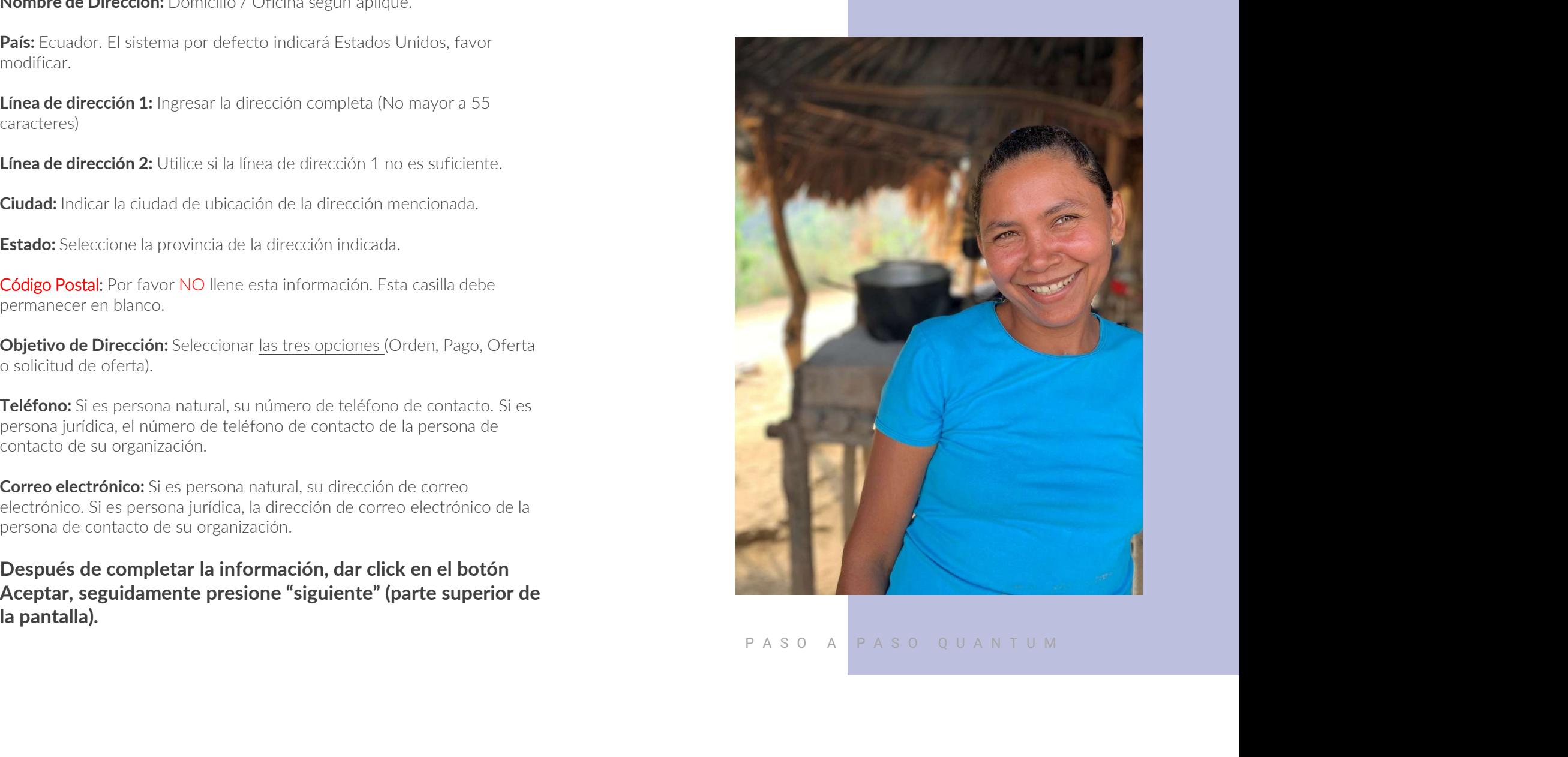

# CLASIFICACIONES DE NEGOCIO **P A S A SIFICACIONES**

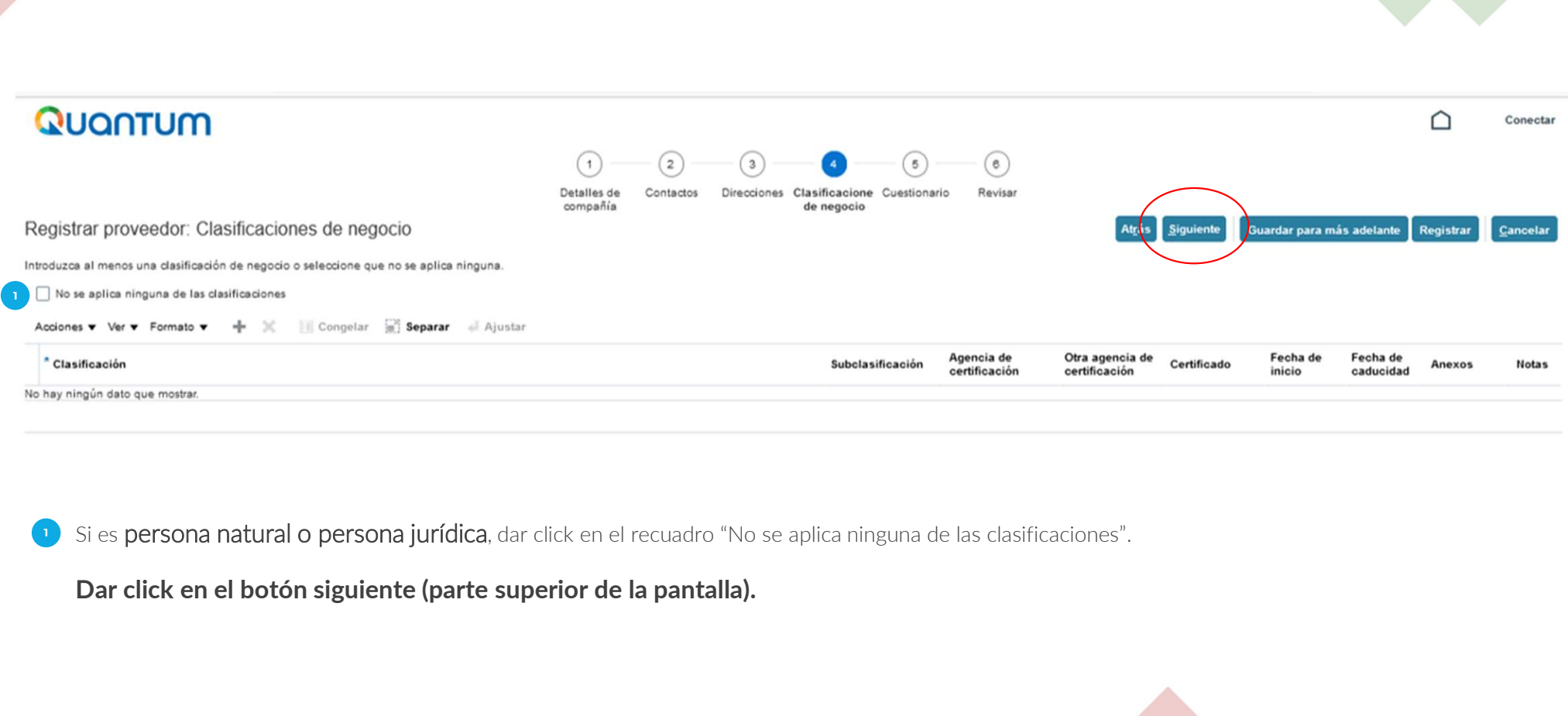

1 Si es persona natural o persona jurídica, dar click en el recuadro "No se aplica ninguna de las clasificaciones".

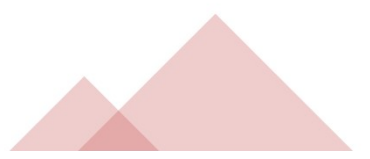

Si su empresa es de propiedad de mujeres en un 51%<br>o más, incluir el documento que lo evidence.<br>Por ejemplo: registro legal de accionistas

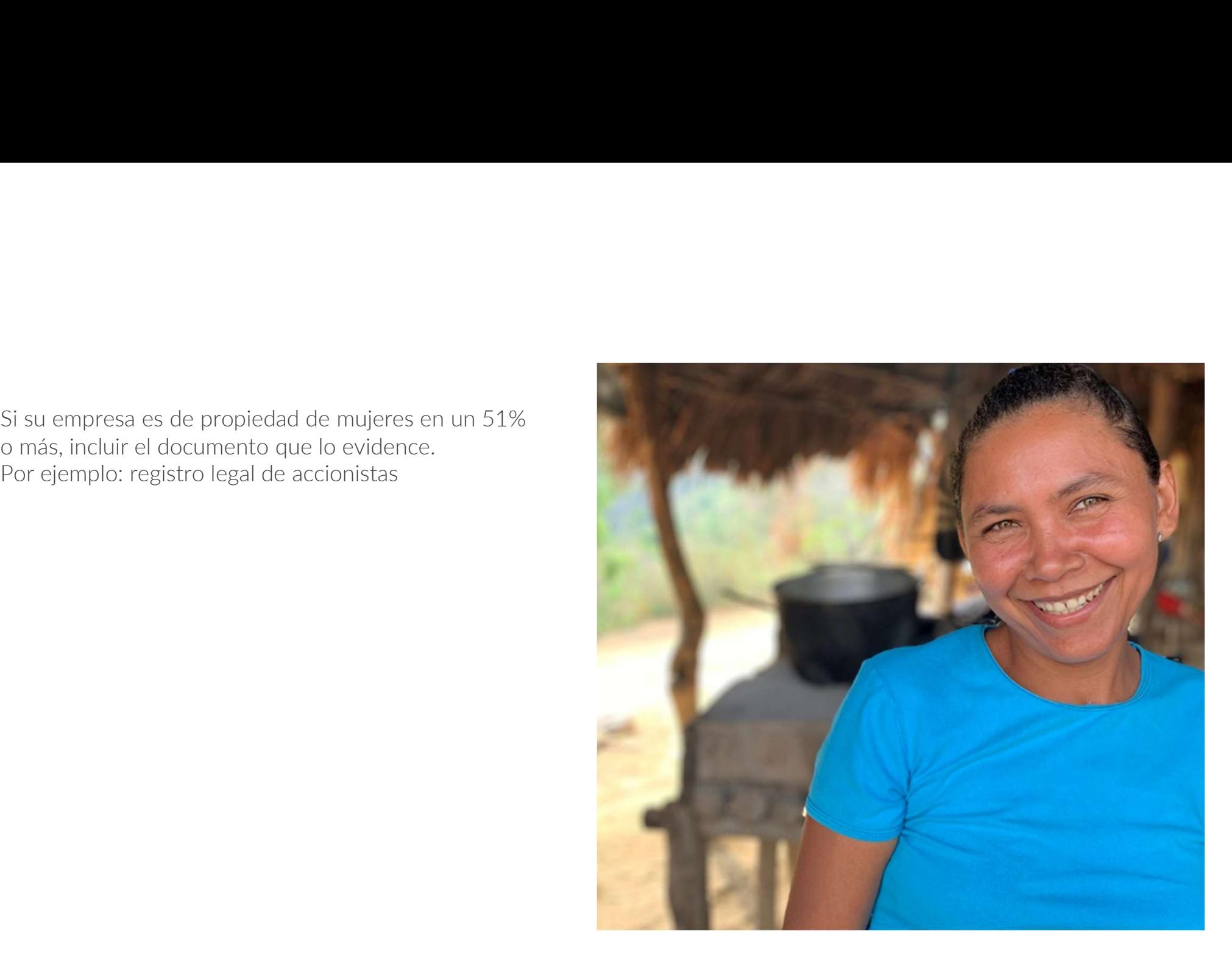

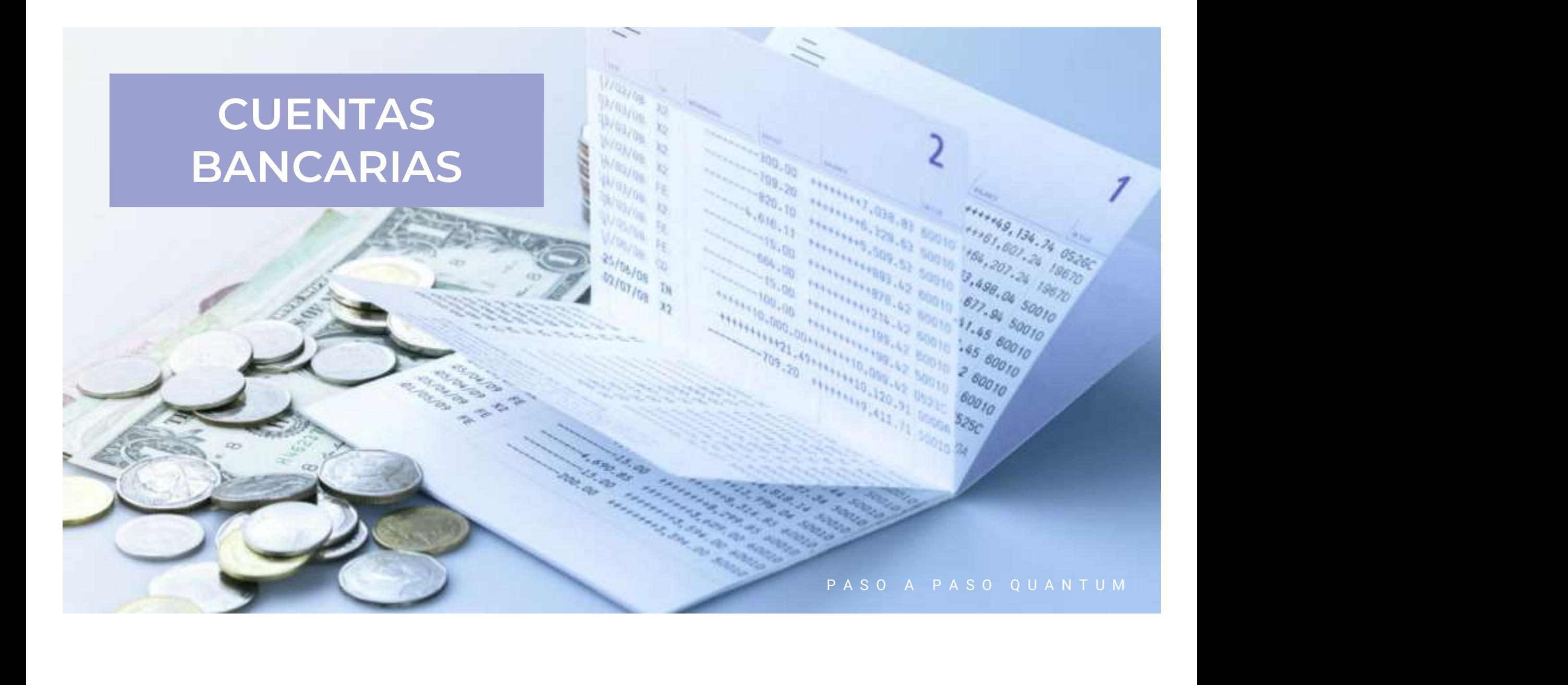

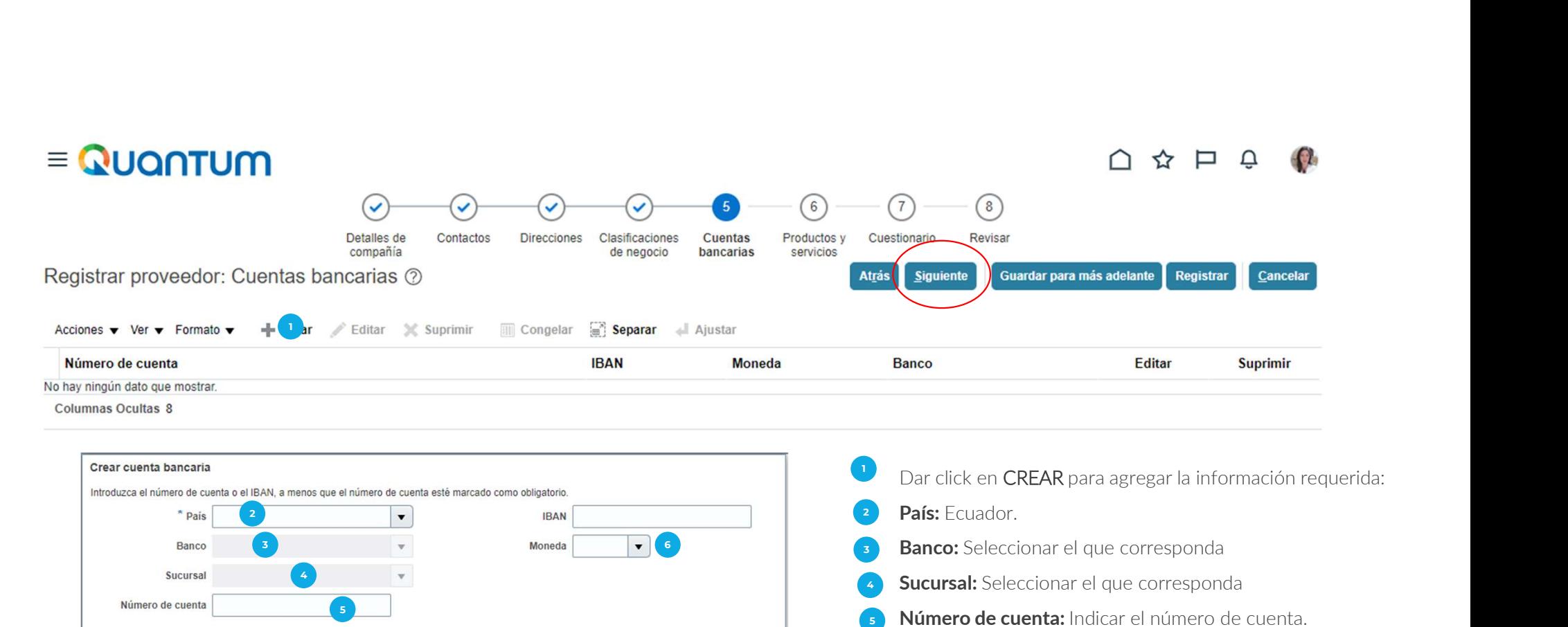

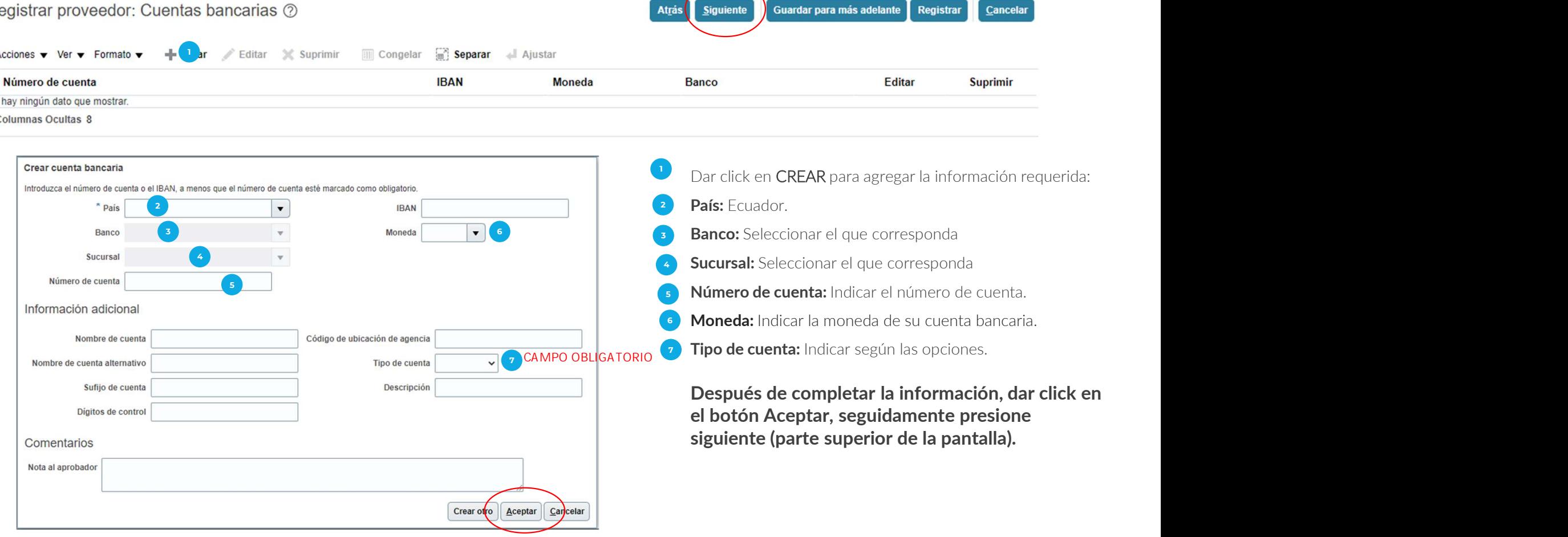

## PRODUCTOS Y SERVICIOS

B

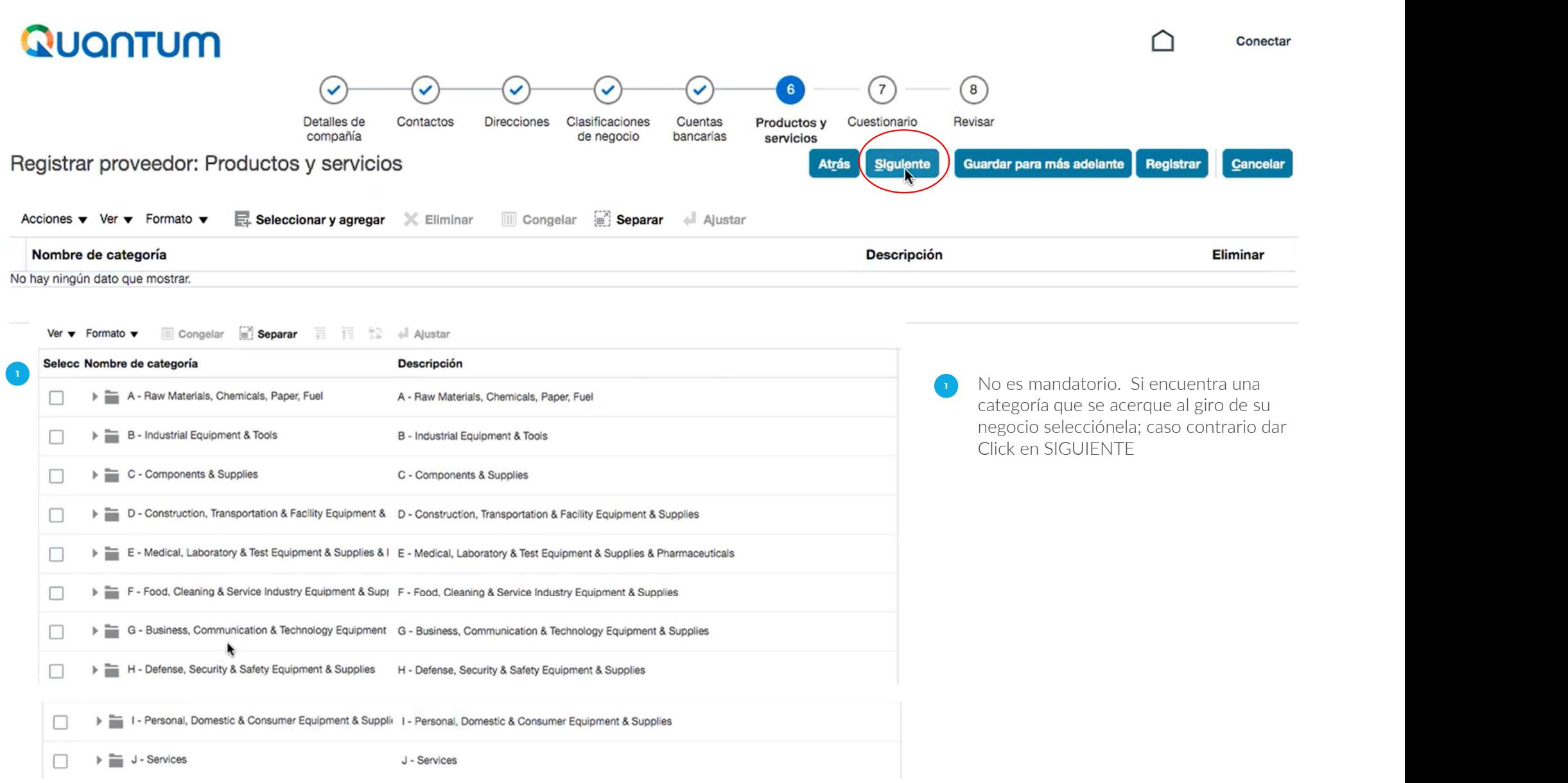

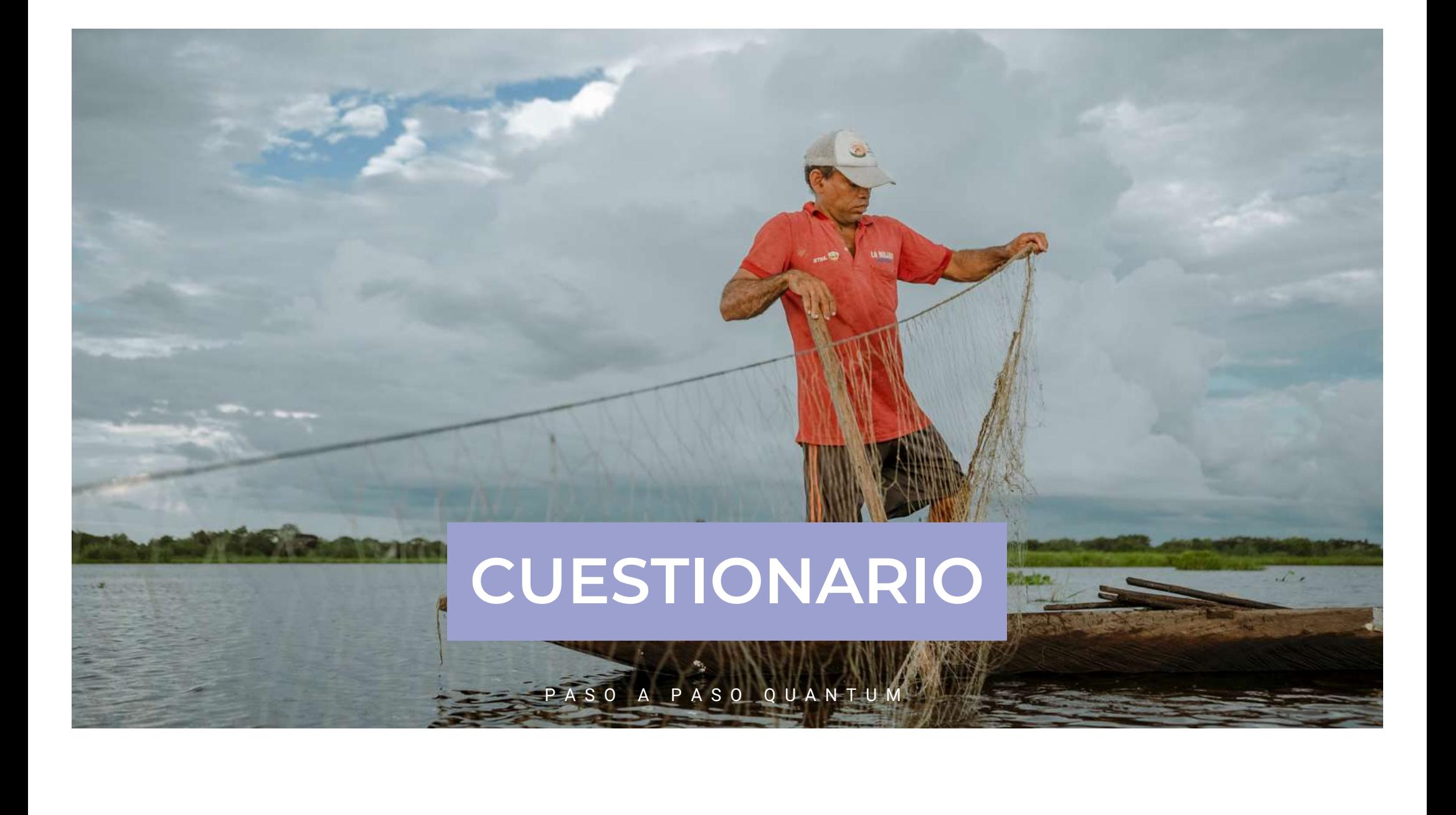

Responder al cuestionario conforme aplique a la naturaleza de su organización

de debajo de la pantalla.

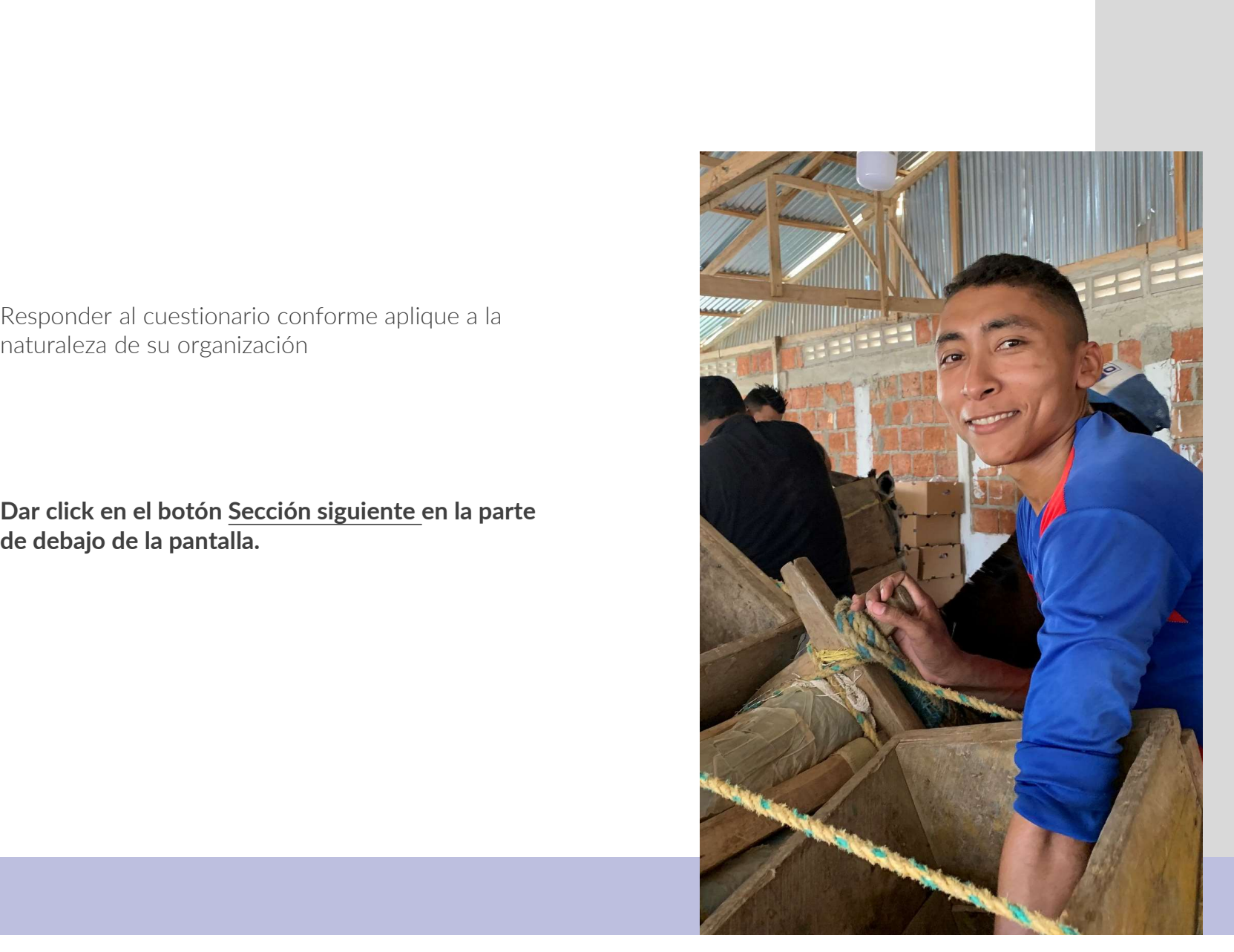

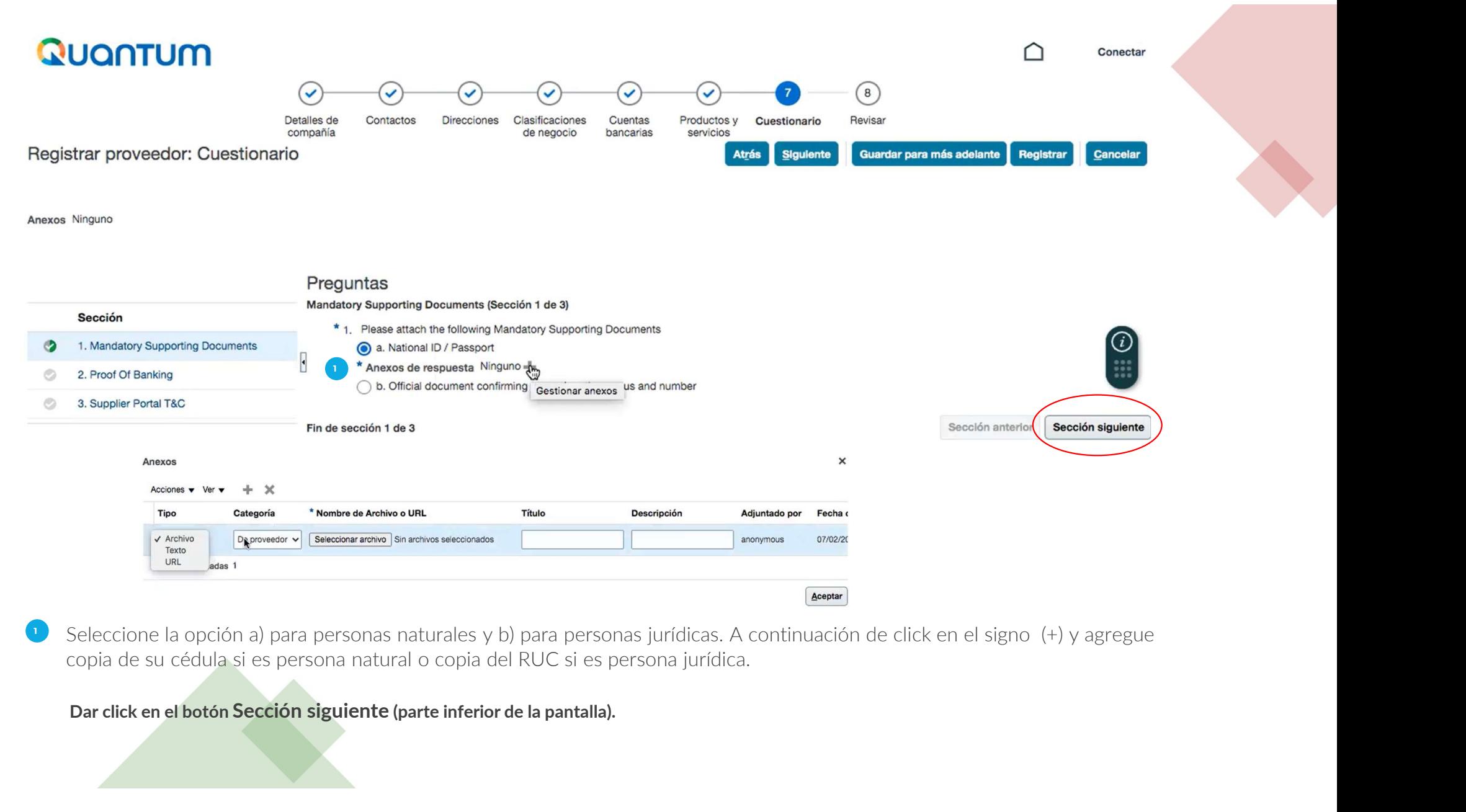

Seleccione la opción a) para personas naturales y b) para personas jurídicas. A continuación de click en el signo (+) y agregue copia de su cédula si es persona natural o copia del RUC si es persona jurídica.

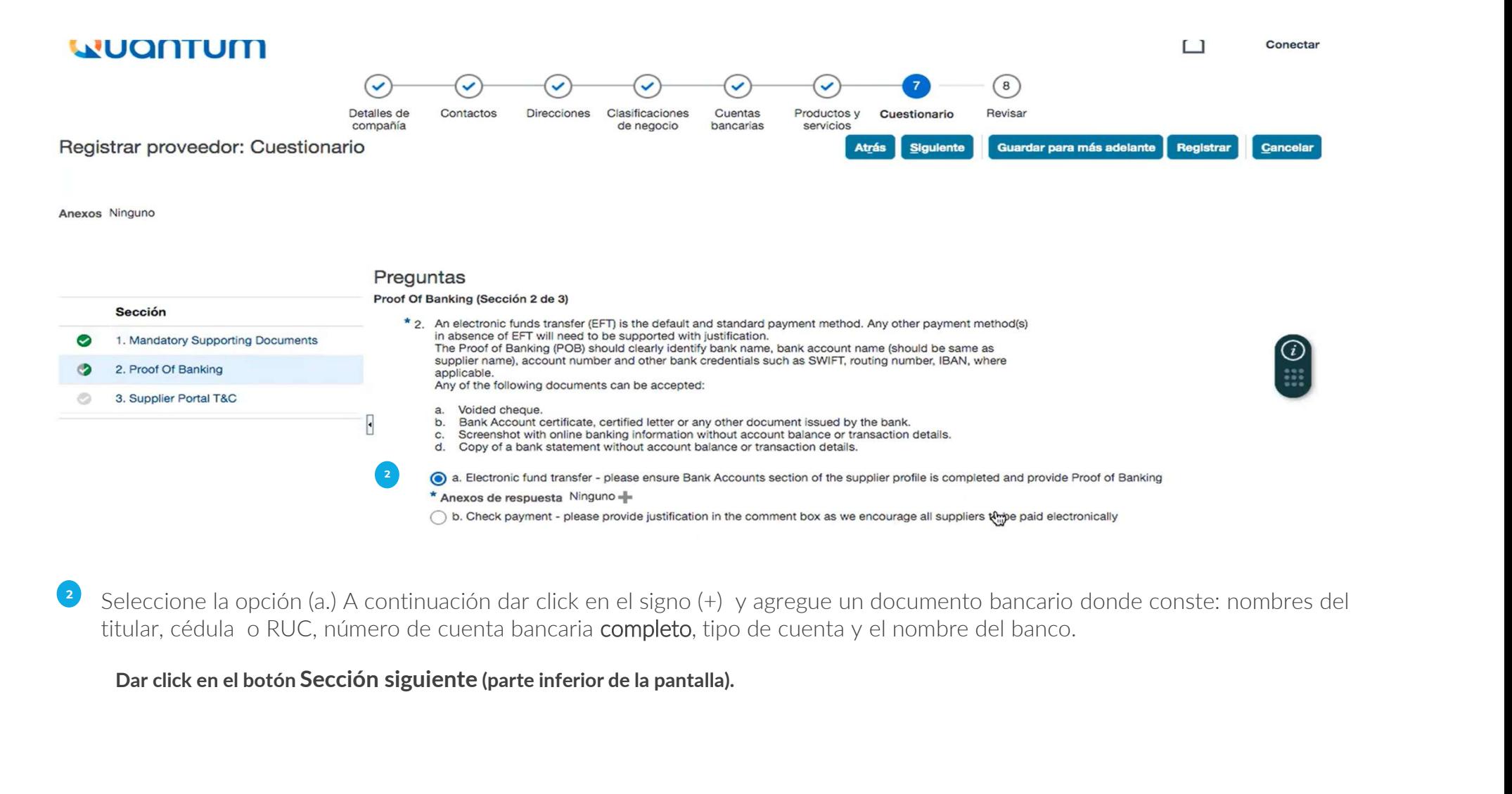

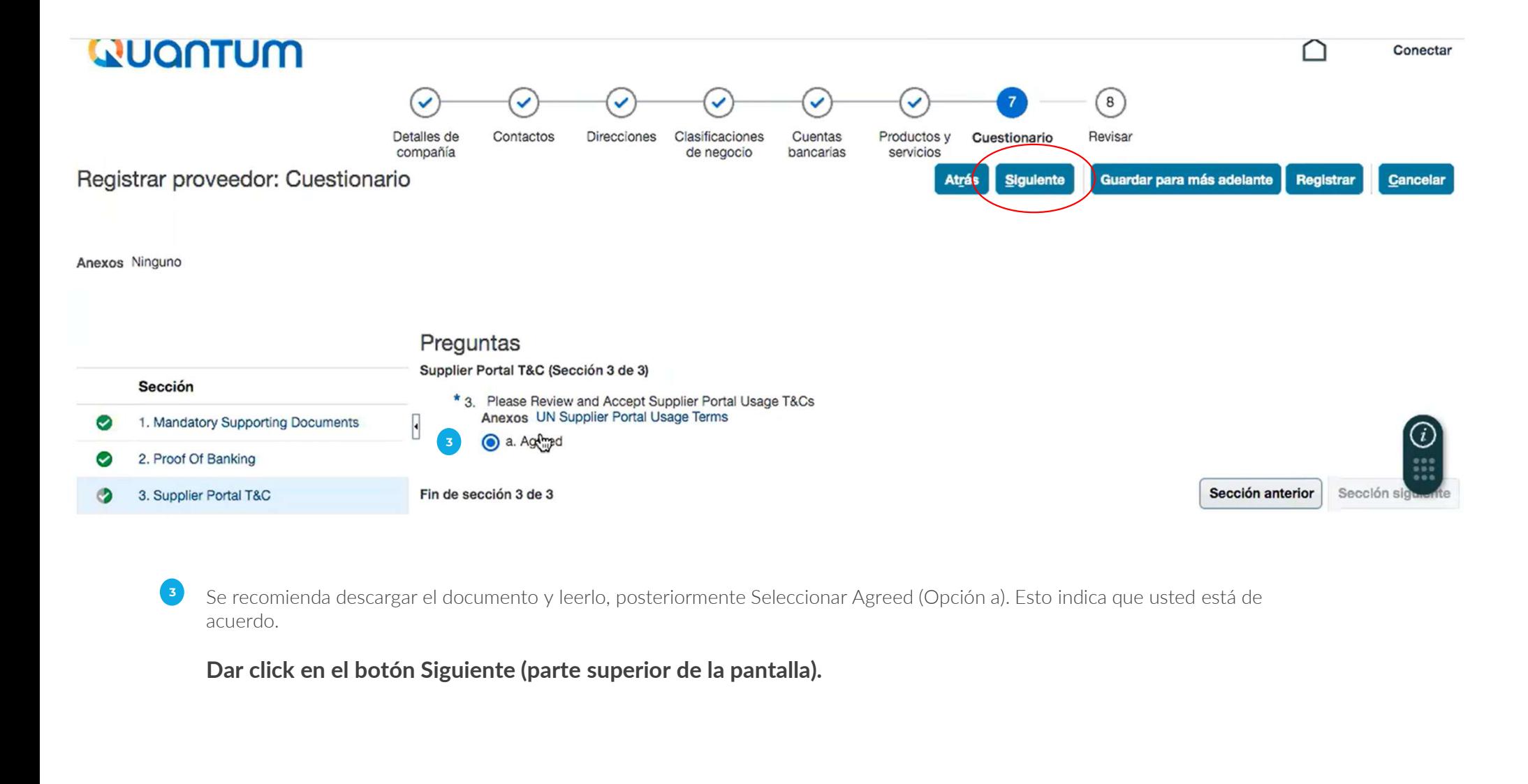

acuerdo. 3

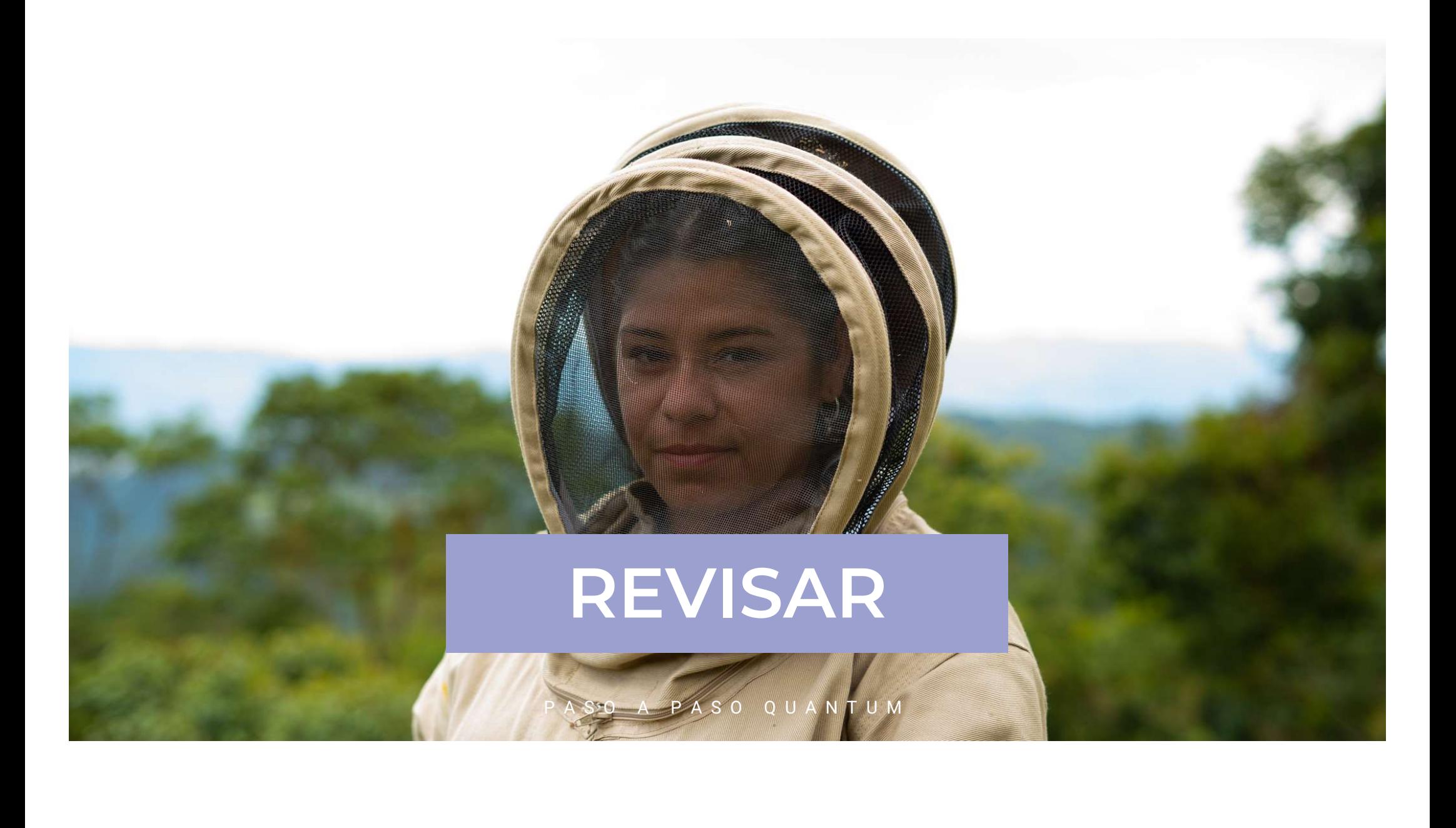

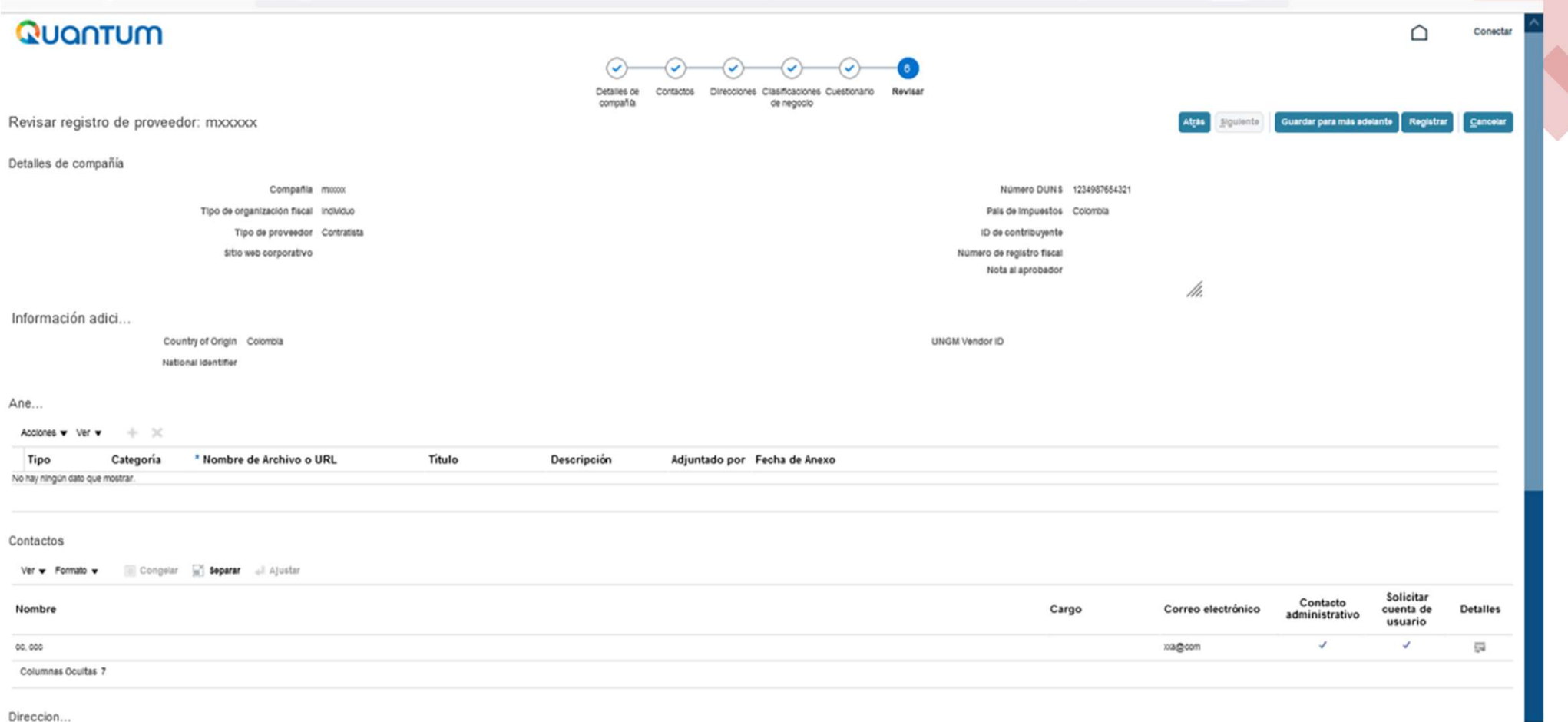

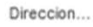

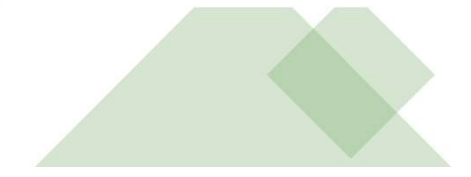

Revisar que toda la información sea correcta y dar click en **Registrar**.<br>Se generará una ventana confirmando la creación de su perfil.<br>**Si hay algún error, el sistema se lo notificará.** 

#### Si hay algún error, el sistema se lo notificará.

#### Poner ACEPTAR

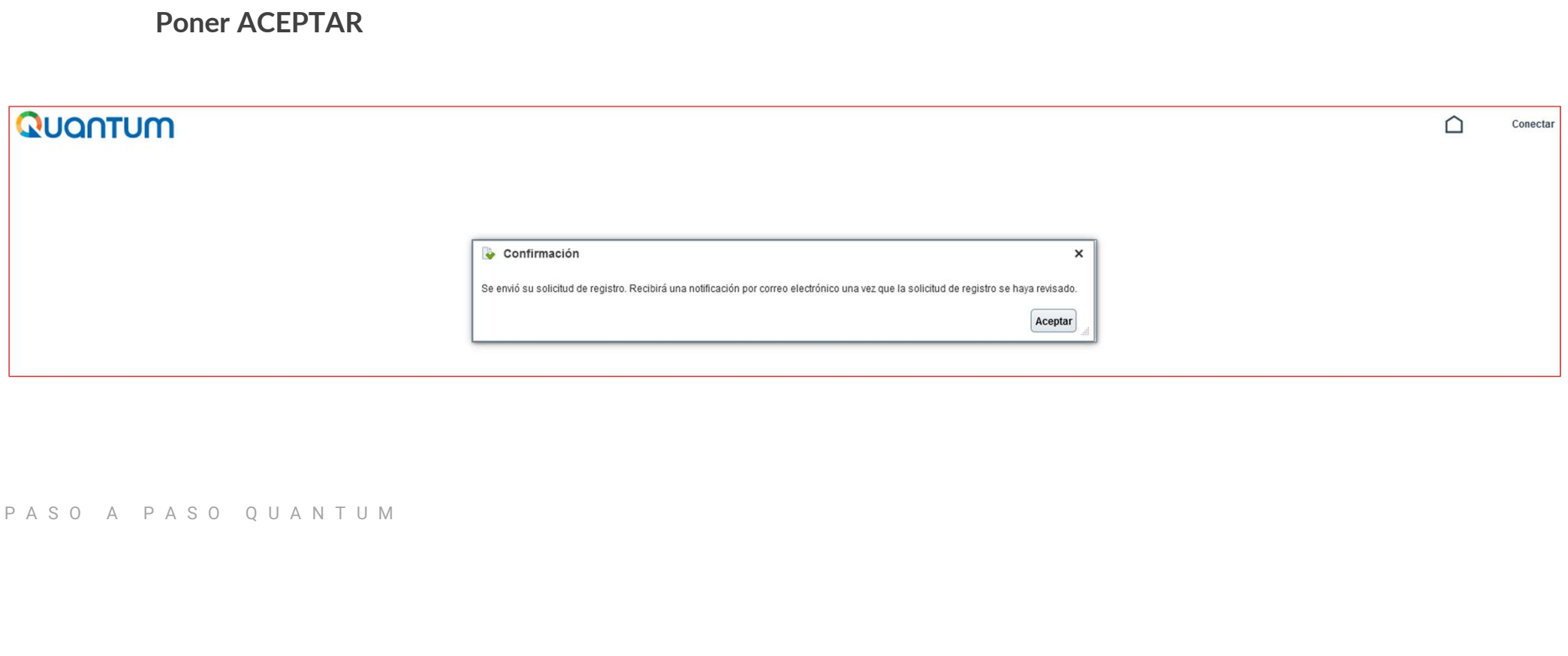

Revise su email, le llegará un correo similar a este:

#### FYI: Supplier Contact User Account for Configurar empresa was Created Recibidos x

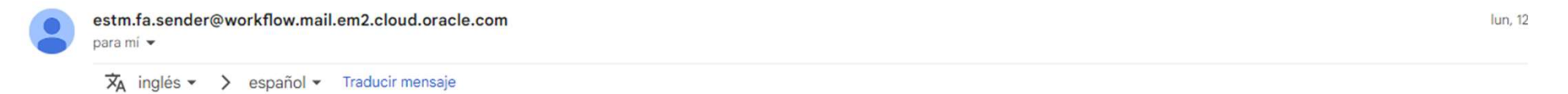

#### Supplier Contact User Account for Configurar empresa was Created

**Details** 

Assignee Pamela Vania Iturry Montellano Assigned Date 12-Dec-2022 11.04.19 Expiration Date 11-Jan-2023 11.04.19 Task Number 652805

Supplier Pamela Vania Iturry Montellano

Supplier Number 1013355

**Recommended Actions** 

You were granted access to the supplier application for Configurar empresa. A separate email will be sent to you with the instruction to access the application.

Access the application.

**User Account Details** 

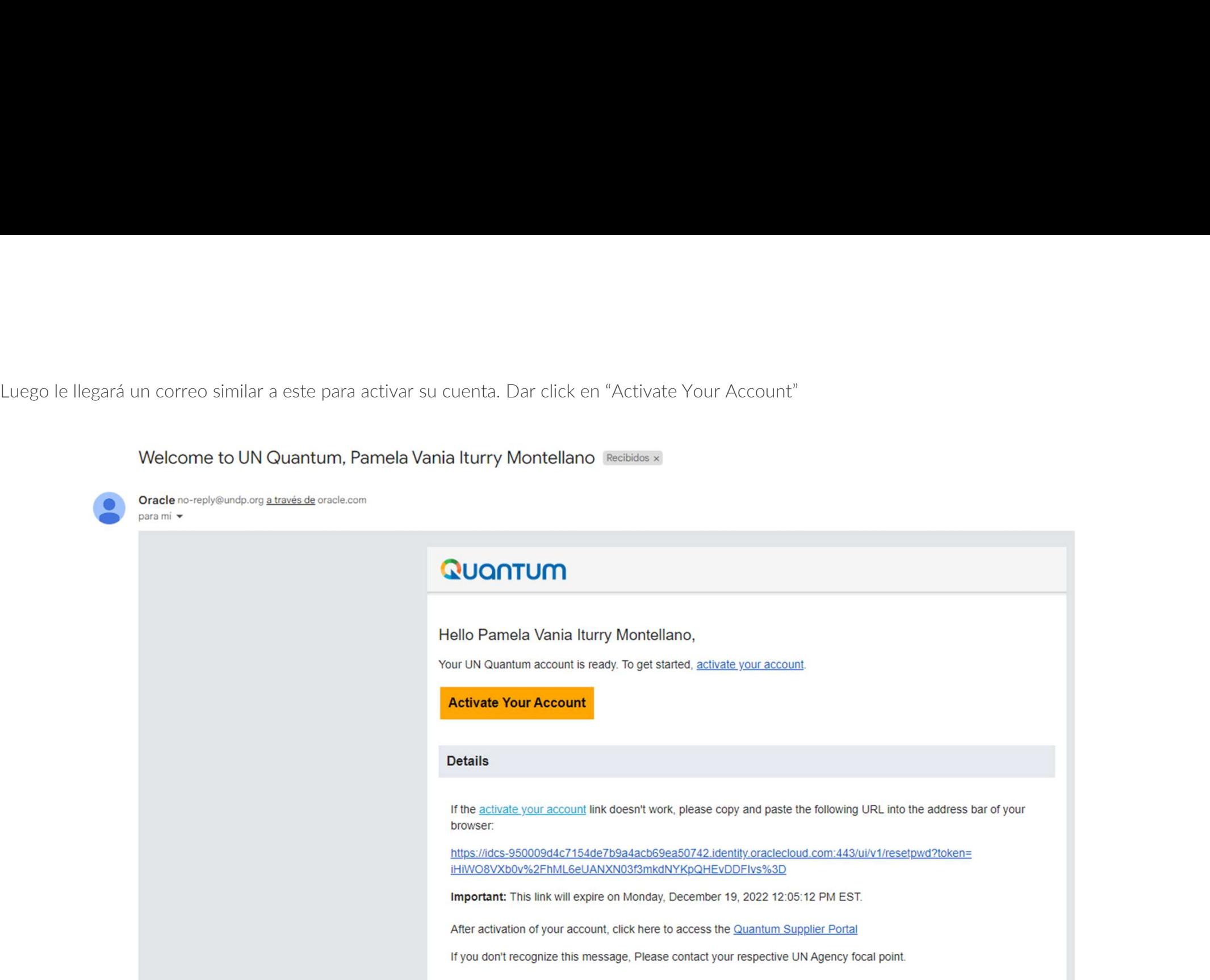

Posteriormente el sistema solicitará el cambio de contraseña.

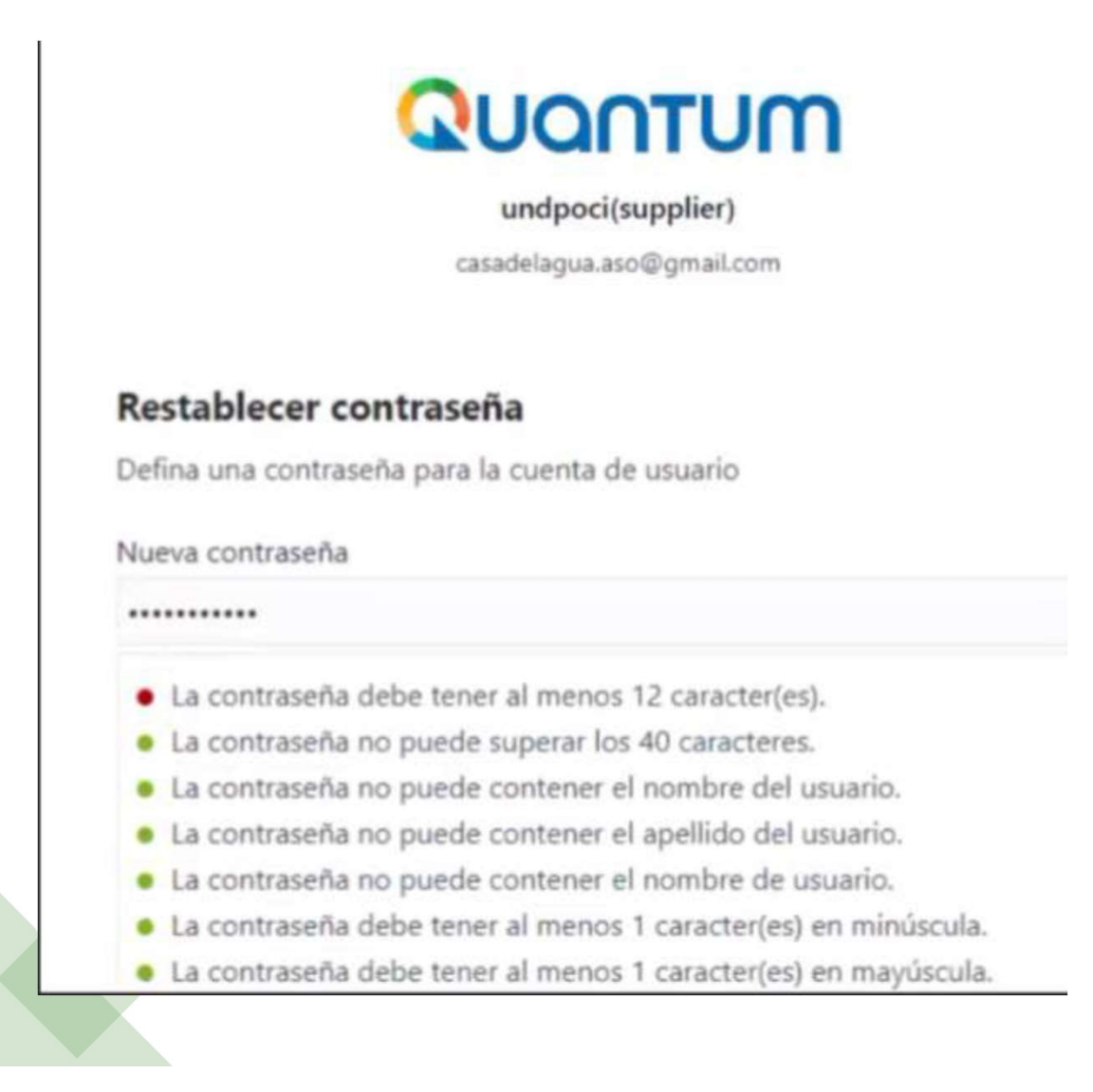

Luego aparecerá este mensaje:

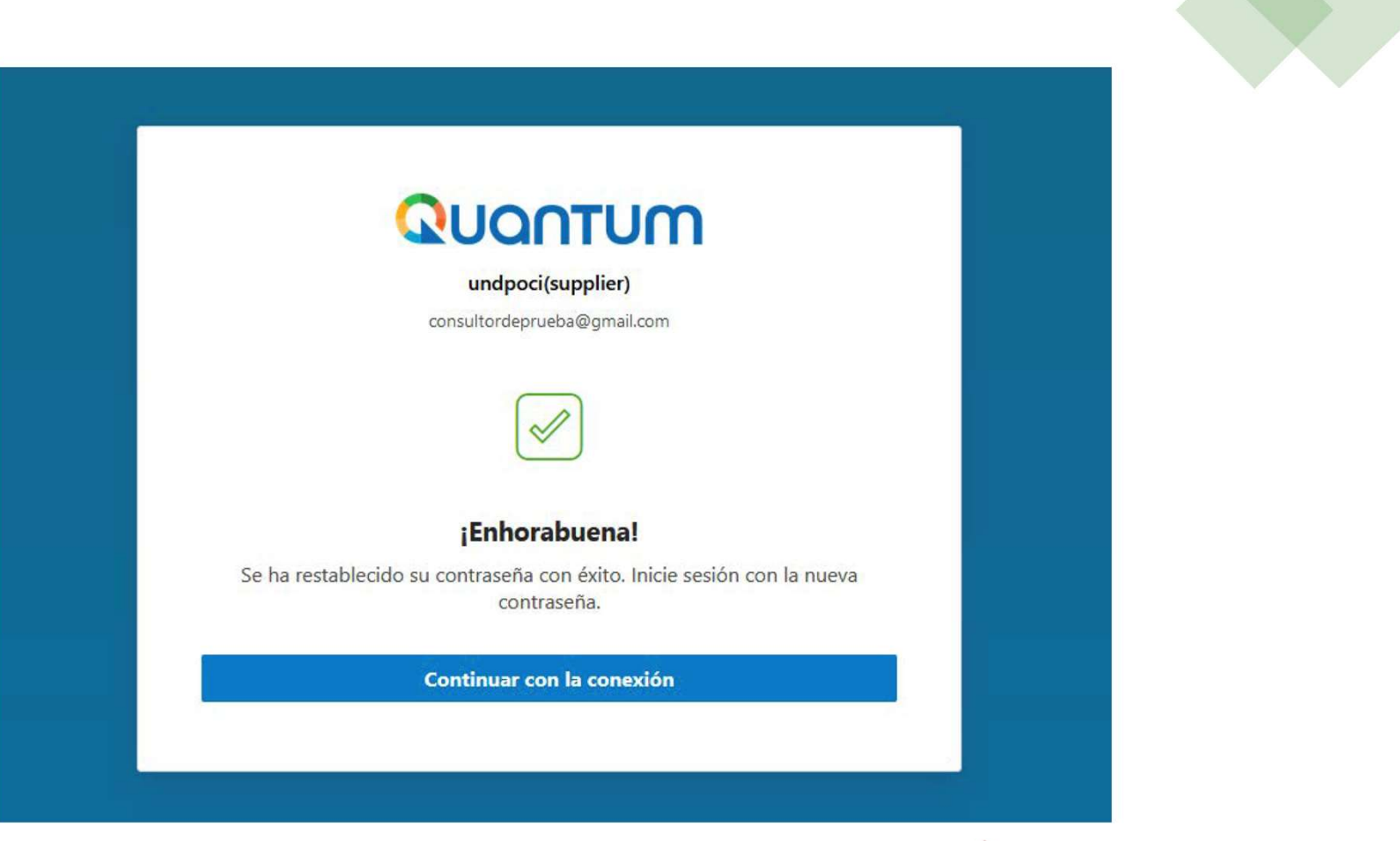

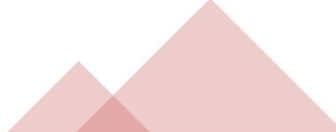

### $1.$  2.

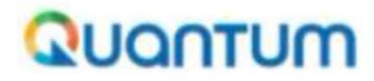

undpoci(supplier)

casadelagua.aso@gmail.com

#### Seleccione el método de verificación segura por defecto

Ya ha configurado uno o más métodos de recuperación. Utilizaremos estos métodos para realizar la verificación segura.

⊠ Correo electrónico

¿Qué es la verificación segura?

#### Activar verificación segura

Los métodos de verificación segura comprueban su identidad. Dos de estos métodos de verificación son la verificación sin contraseña y la autenticación multifactor (MFA). La verificación sin contraseña permite verificar su identidad sin necesidad de tener que recordar una contraseña. La MFA es un paso de seguridad extra en el proceso de autenticación. Es posible que su administrador haya configurado uno de estos métodos de verificación, o ambos, y que sea necesario que se inscriba antes de acceder a su cuenta.

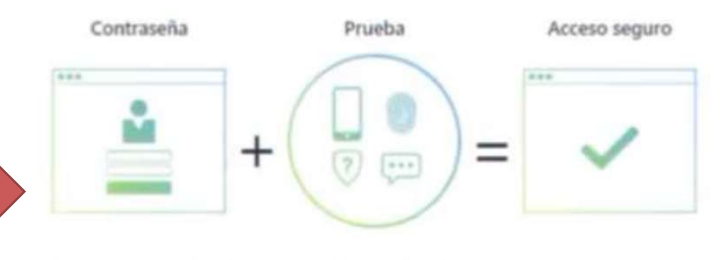

Haga dic a continuación para activar los métodos de verificación segura para su cuenta.

Activar verificación segura

¿Qué es la verificación segura?

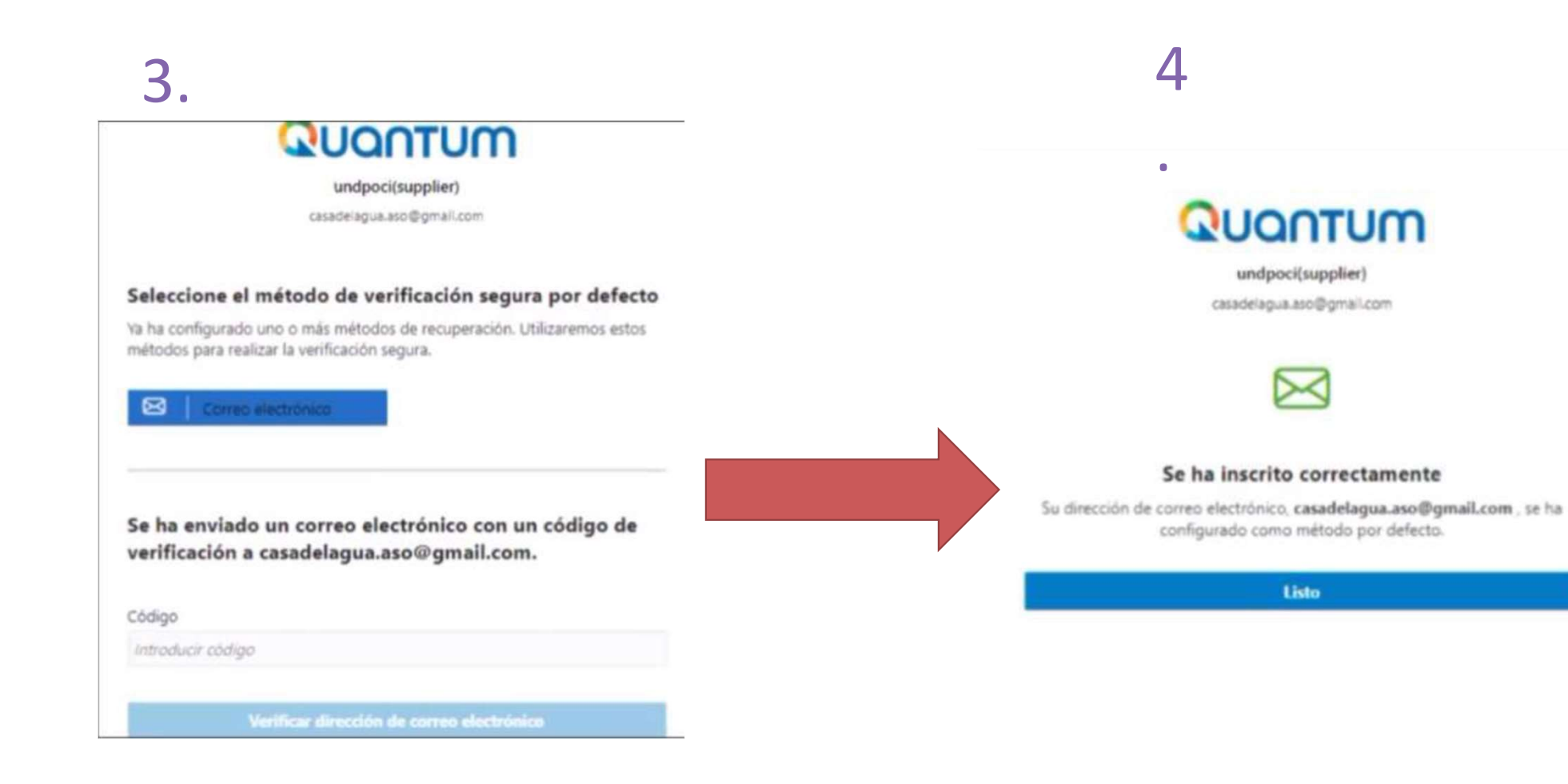

Para ingresar a la plataforma como supplier y revisar los procesos publicados y poder participar o ajustar datos Para ingresar a la plataforma como supplier y revisar los procesos publicados y poder<br>de su perfil dar click en el siguiente enlace, incluir su correo y contraseña:<br>http://supplier.quantum.partneragencies.org

http://supplier.quantum.partneragencies.org

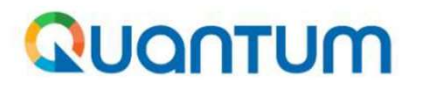

**UN Quantum** 

Suppliers Account Sign In

**User Name** 

User name or email

Password

Password

**Sign In** 

Need help signing in? Click here

Cookie Preferences

Esta es la imagen que verá dentro de su usuario.

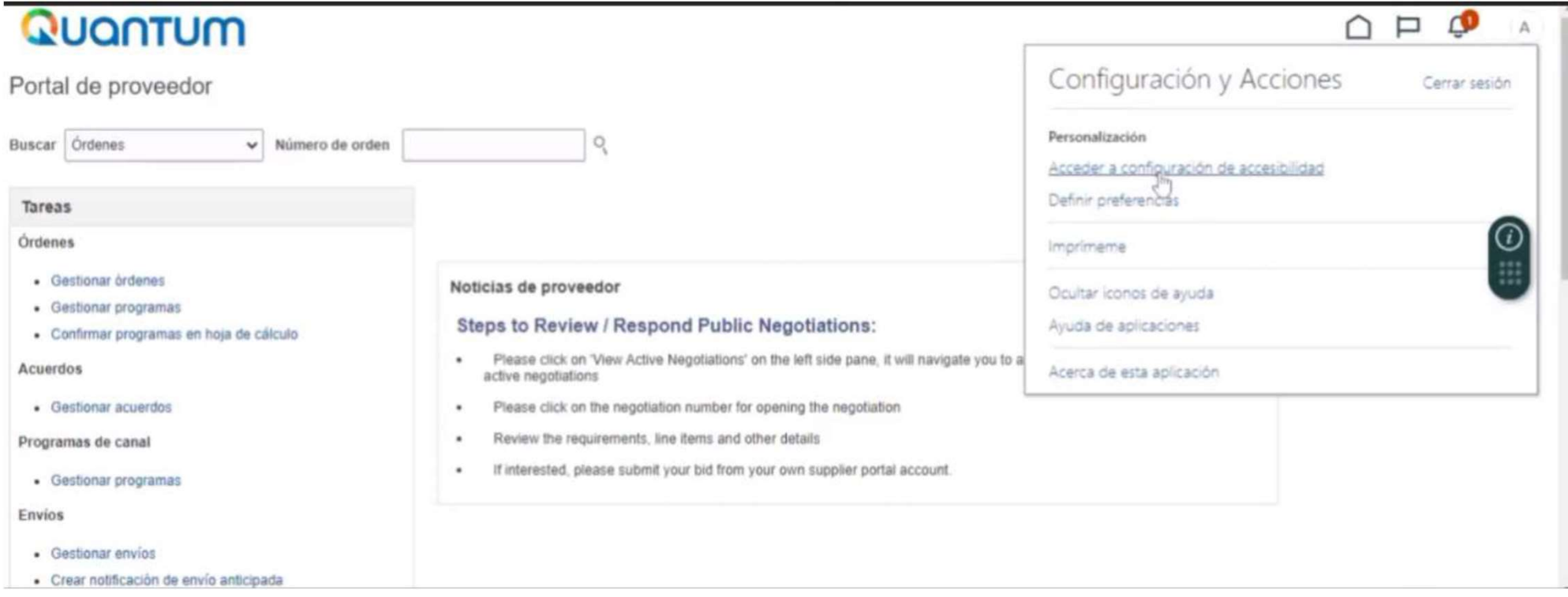

#### HA FINALIZADO EL PROCESO!!